## **NAVODILA ZA DELO V SPLETNI UČILNICI**

- V brskalnik Google vpišite OŠ Trebnje.

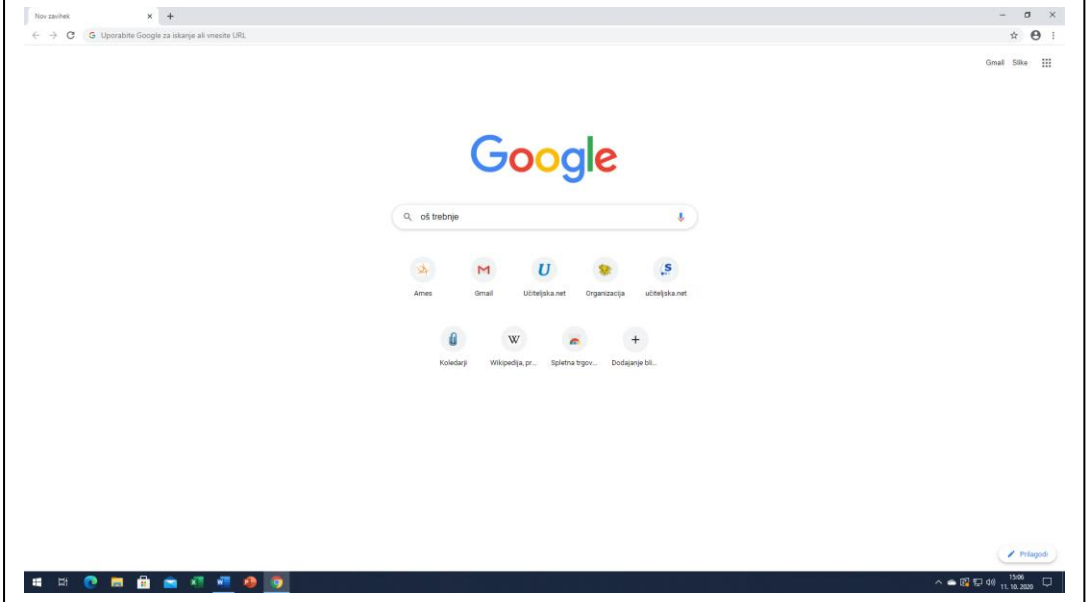

- Kliknite na prvi zadetek.

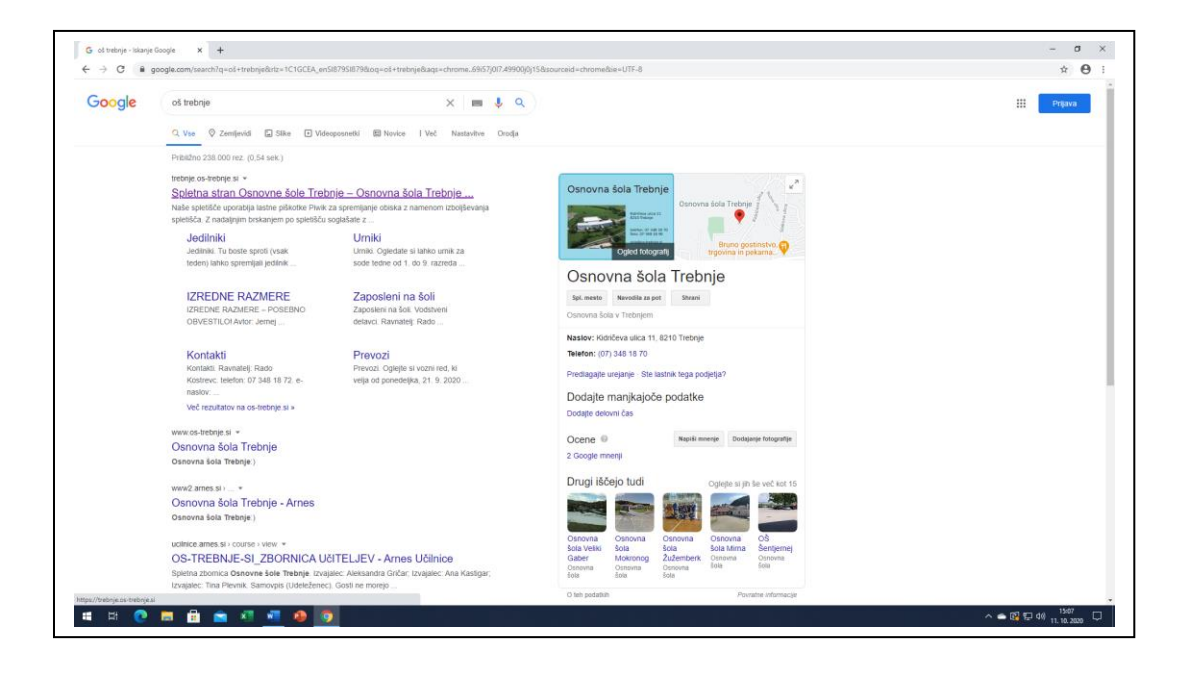

- Odpre se spletna stran Osnovne šole Trebnje. V levem, sivem delu, pod naslovom HITRE POVEZAVE izberite **SPLETNE UČILNICE** in na povezavo kliknite.

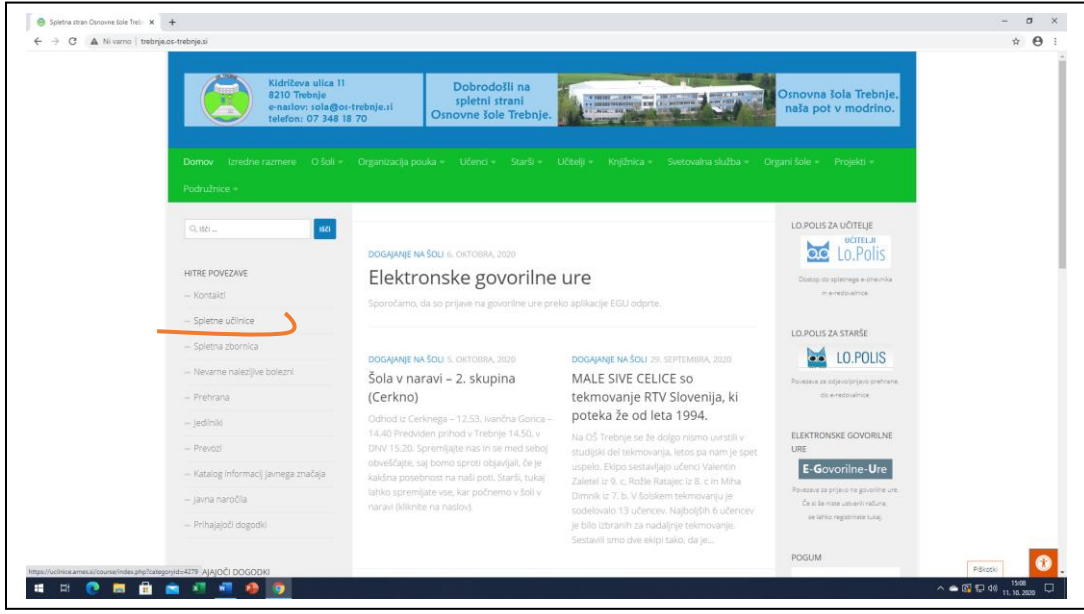

- Izberite ustrezno triletje  $(1. \text{triletje} - 1., 2. \text{in } 3. \text{razed}, 2. \text{triletje} - 4., 5. \text{in } 6.$ razred) in nanj kliknite.

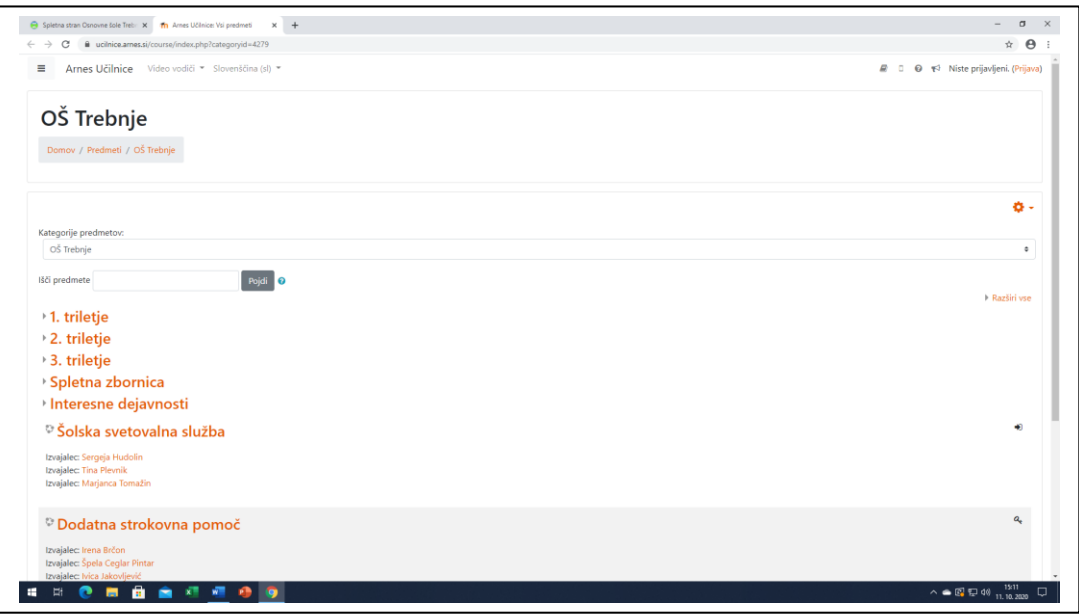

- Izberite razred in nanj kliknite.

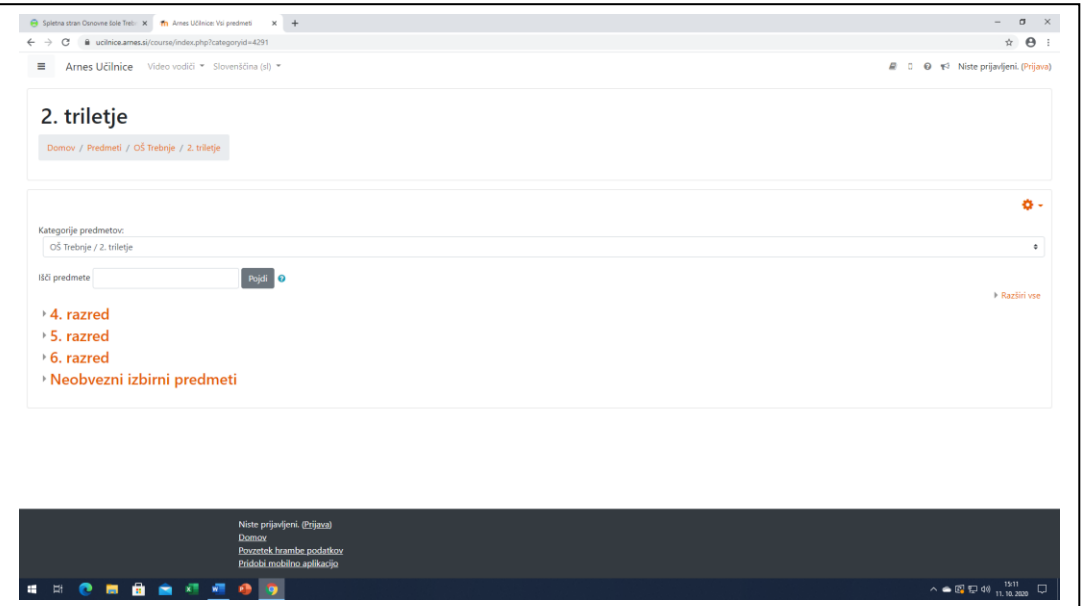

- Nahajate se v spletni učilnici vašega razreda. Sedaj morate le še opraviti prijavo v vaš razred.
- Desno zgoraj kliknite na besedo Prijava.

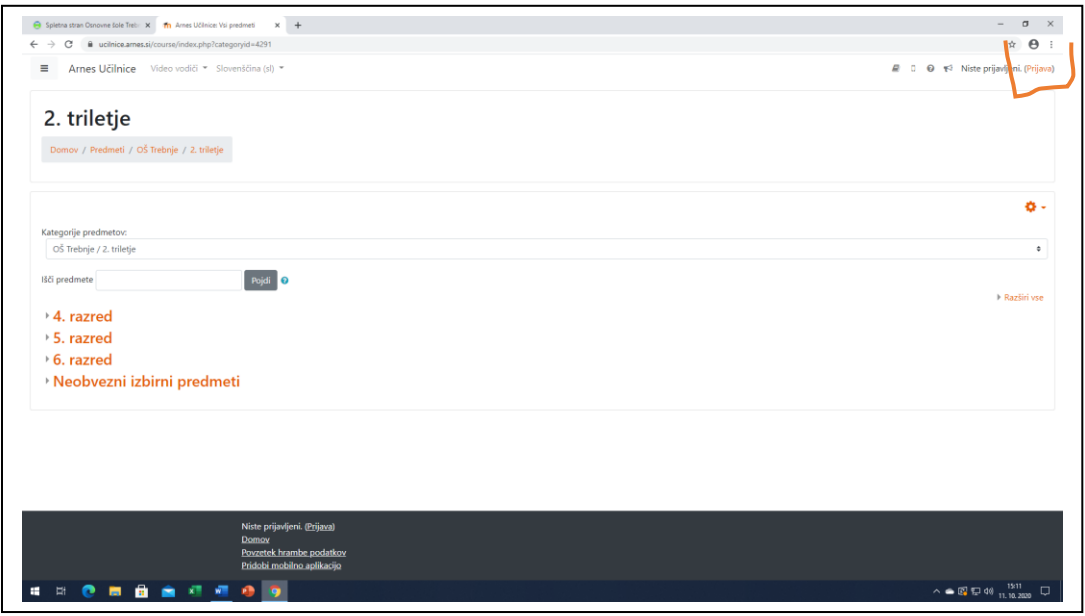

- Vpišite vaše AAI podatke (list, ki si ga dobil v šoli) in kliknite na sivi gumb Prijava.

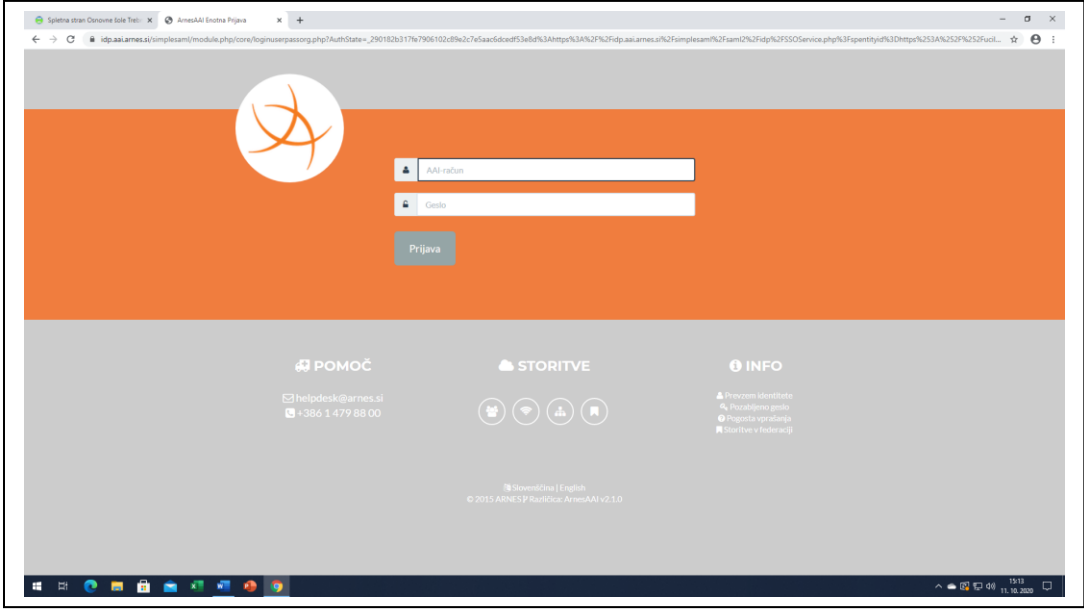

- Dodajte kljukico v belo polje **Zapomni si privolitev** in kliknite na gumb Da, nadaljuj.

- Ste v spletni učilnici vašega razreda. Sedaj lahko kliknete na predmet in sledite navodilom za delo.

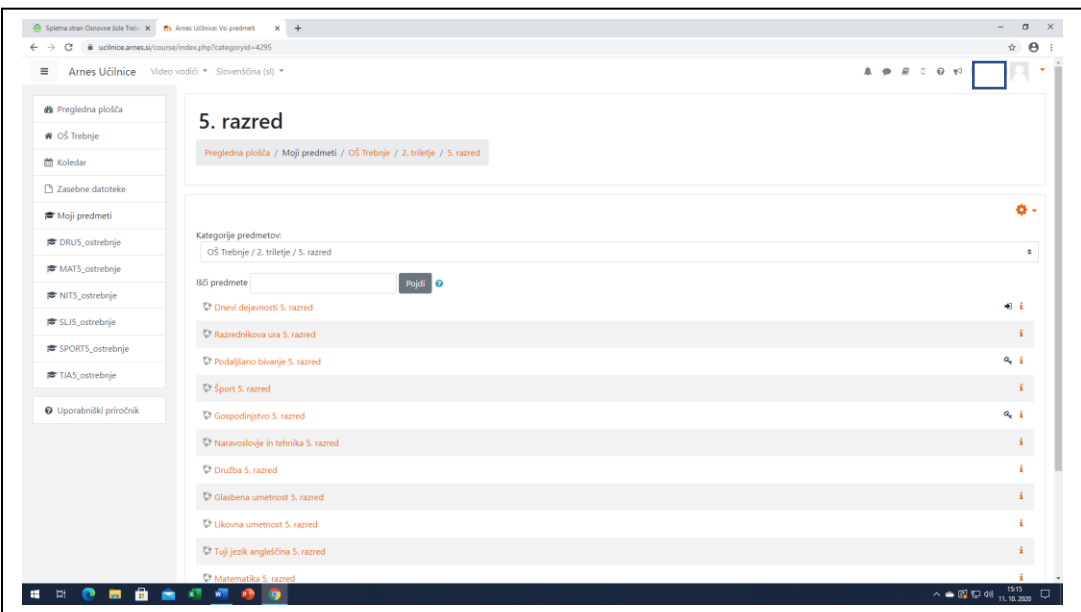

- Med posameznimi predmeti prehajate tako, da kliknete na zgornji zapis 5. razred.

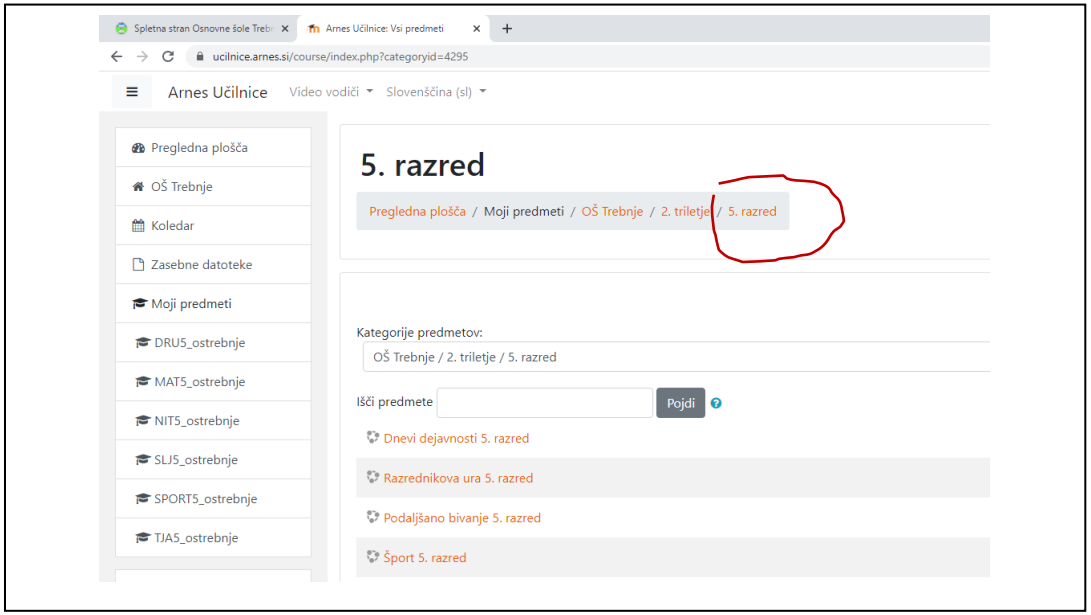

- Do posameznega predmeta lahko dostopate tudi s klikom po levi strani ekrana.

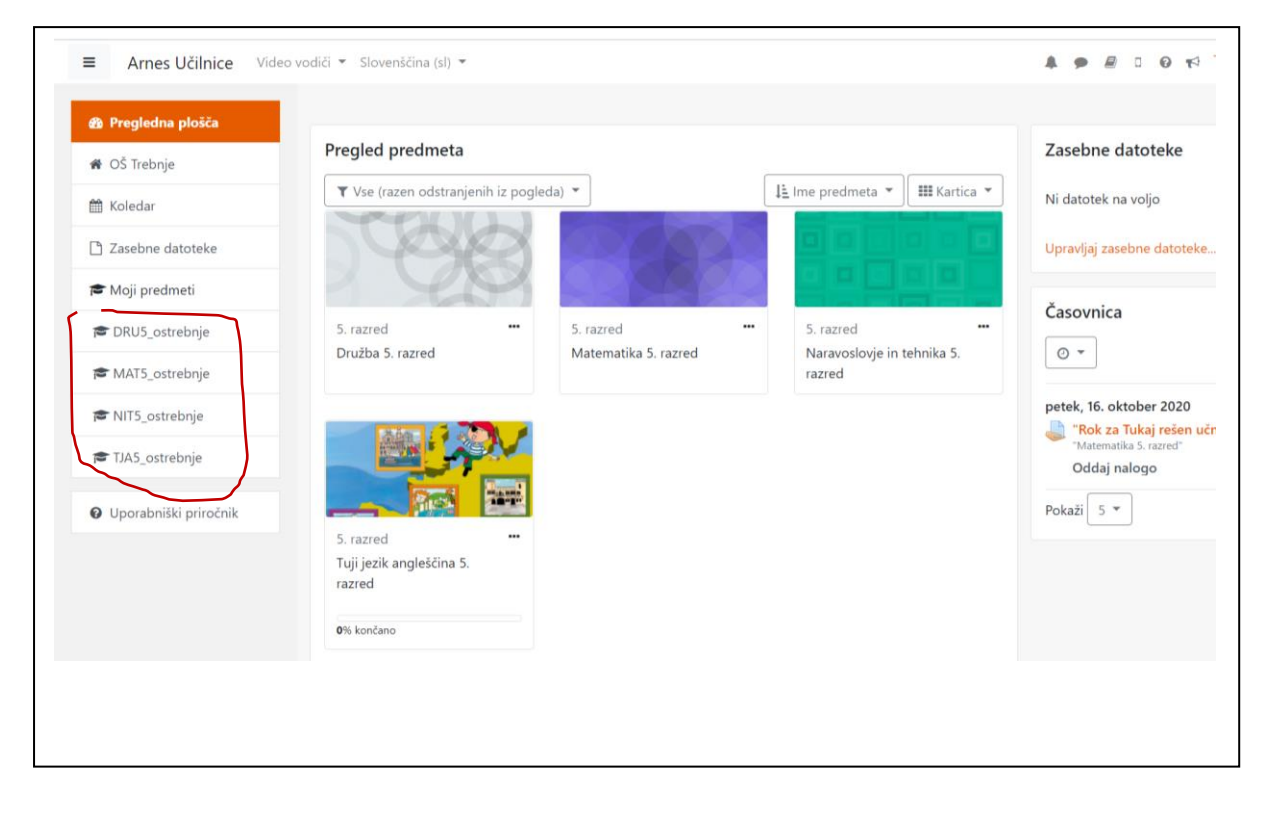

### **OBLIKOVANJE IN SHRANJEVANJE DOKUMENTOV WORD, POWER POINT TER ODDAJA NALOG V SPLETNO UČILNICO**

- Preden lahko v spletni učilnici oddate opravljeno nalogo, jo v programu Word ali Power Point oblikujte in **OBVEZNO SHRANITE**.
- Spodaj imate korake, kako lahko to storite.

## **1. OBLIKOVANJE IN SHRANJEVANJE WORDOVE DATOTEKE**

- Na namizju svojega računalnika poiščite sličico (računalniško ikona) programa **Word** in nanjo dvakrat kliknite.

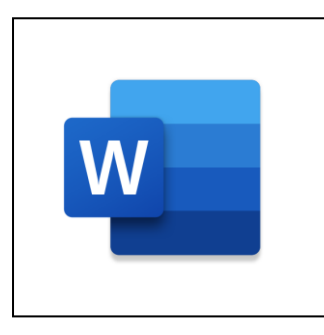

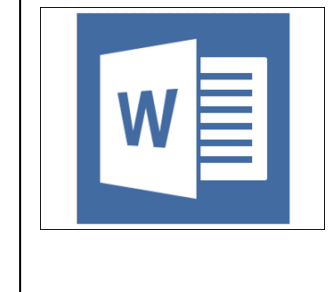

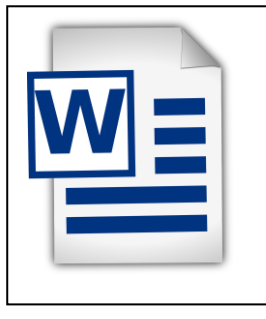

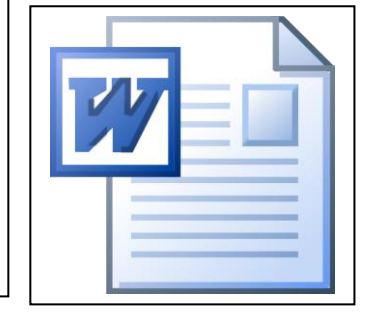

- Izberite **Prazen dokument** ali kliknite na ukaz **Novo**.

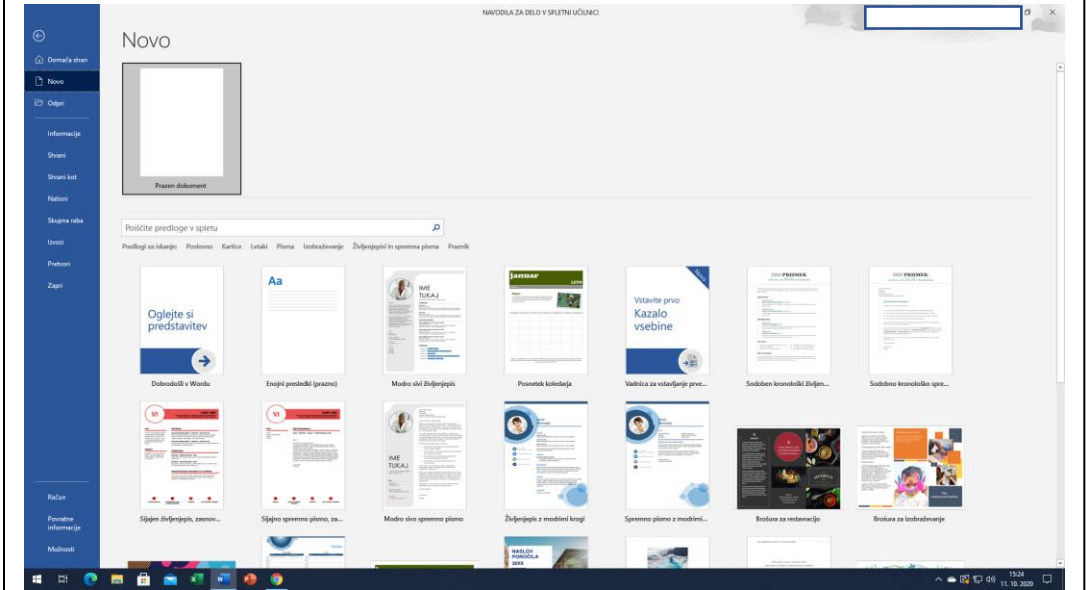

- Sedaj imate odprt prazen list, kamor vpišete naslov svoje naloge. Besedilo naslova označite, tako da z miško dvakrat kliknete na naslov in izberite **SREDINSKO PORAVNAVO.**

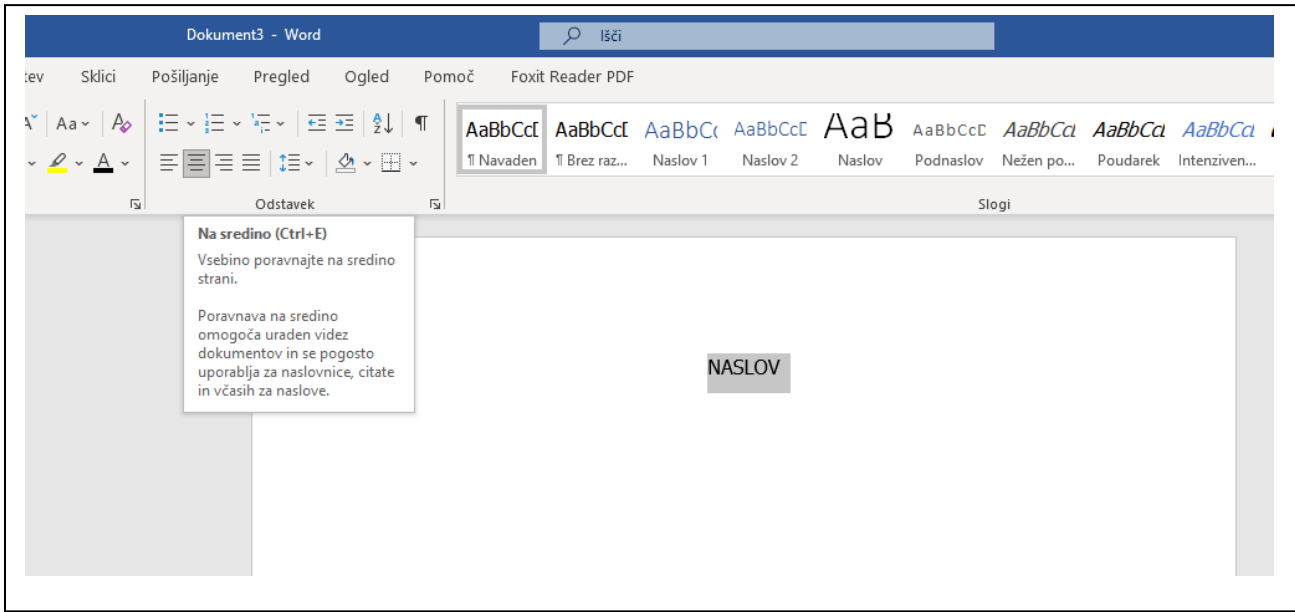

- Kliknite na konec naslova in dvakrat pritisnite tipko **ENTER**, da se pomaknete po listu navzdol. Pričnite s pisanjem besedila svoje naloge.
- Ko končate z delom, spodaj zapišite še svoje ime, priimek in razred ter oddelek.
- Dokument je potrebno še **SHRANITI**.
- Kliknite na zavihek DATOTEKA (zgoraj levo).

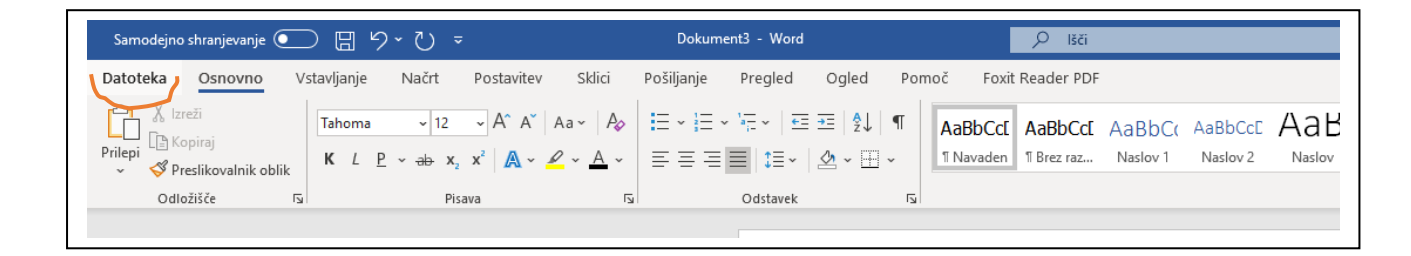

- Odpre se meni, izbrati morate ukaz **SHRANI KOT** ali **SAVE AS**.

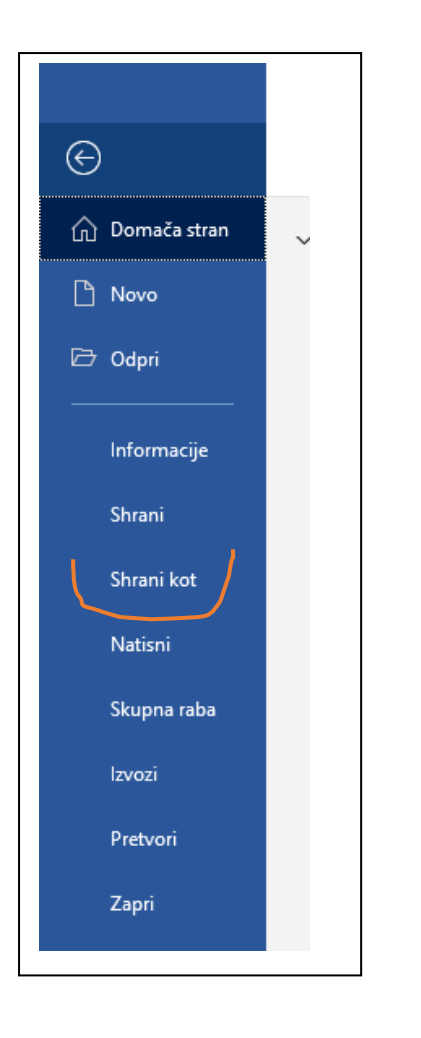

- Izberite ukaz **DOKUMENTI** ali **DOCUMENTS**.

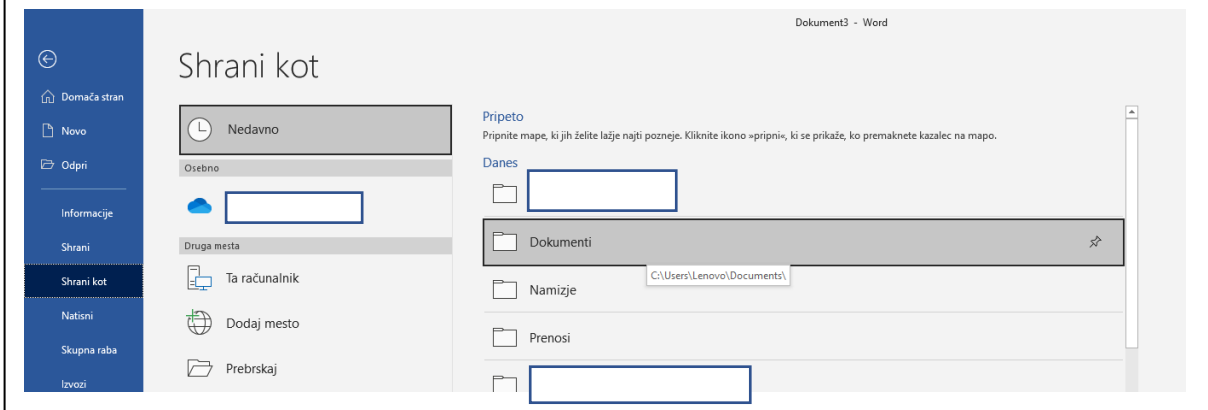

- Vnesite ime dokumenta, izberite PDF obliko shranjevanja dokumenta in kliknite gumb **SHRANI**.

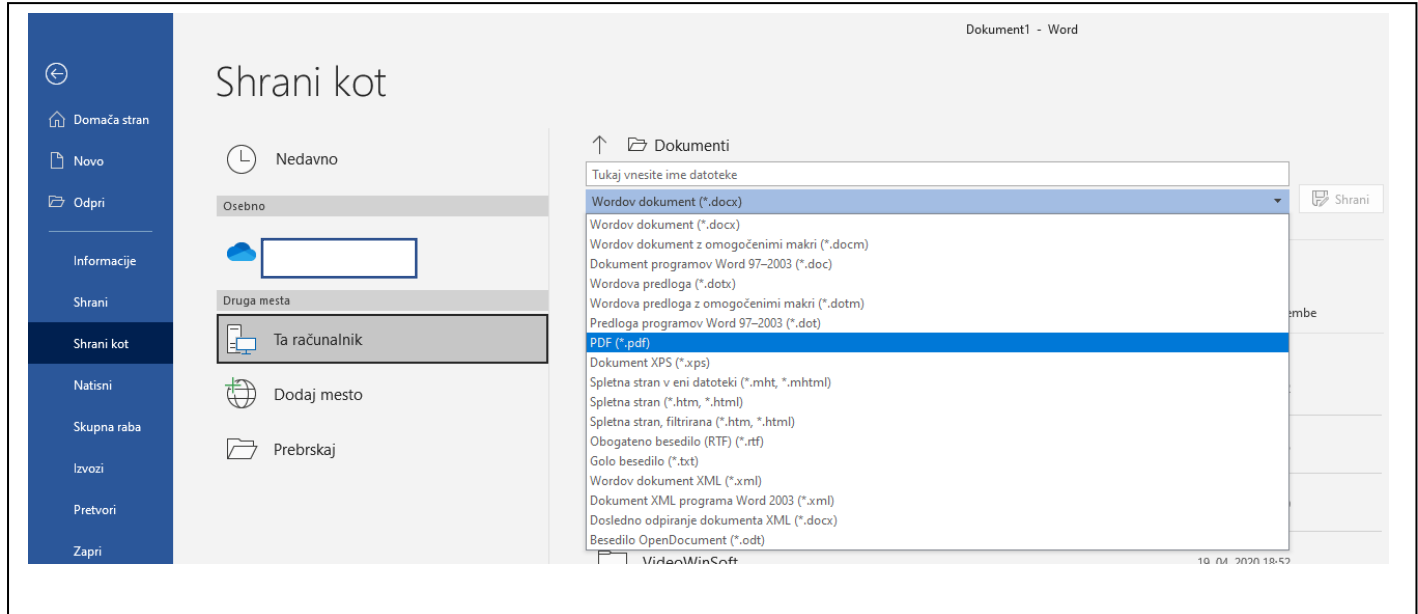

- Dokument, ki ste ga oblikovali, je sedaj shranjen. Lahko se vrnete v spletno učilnico in ga tam oddate.

# **ODDAJA NALOGE (DOKUMENTA WORD ALI POWER POINT) V SPLETNO UČILNICO**

- Preden oddate nalogo v spletno učilnico, se prijavite, kliknite na posamezni predmet, oblikujte nalogo, jo shranite, nato oddajte v zahtevano polje. Sledite navodilom na primeru.
- Kliknite na povezavo, kjer je sličica.

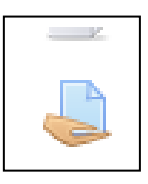

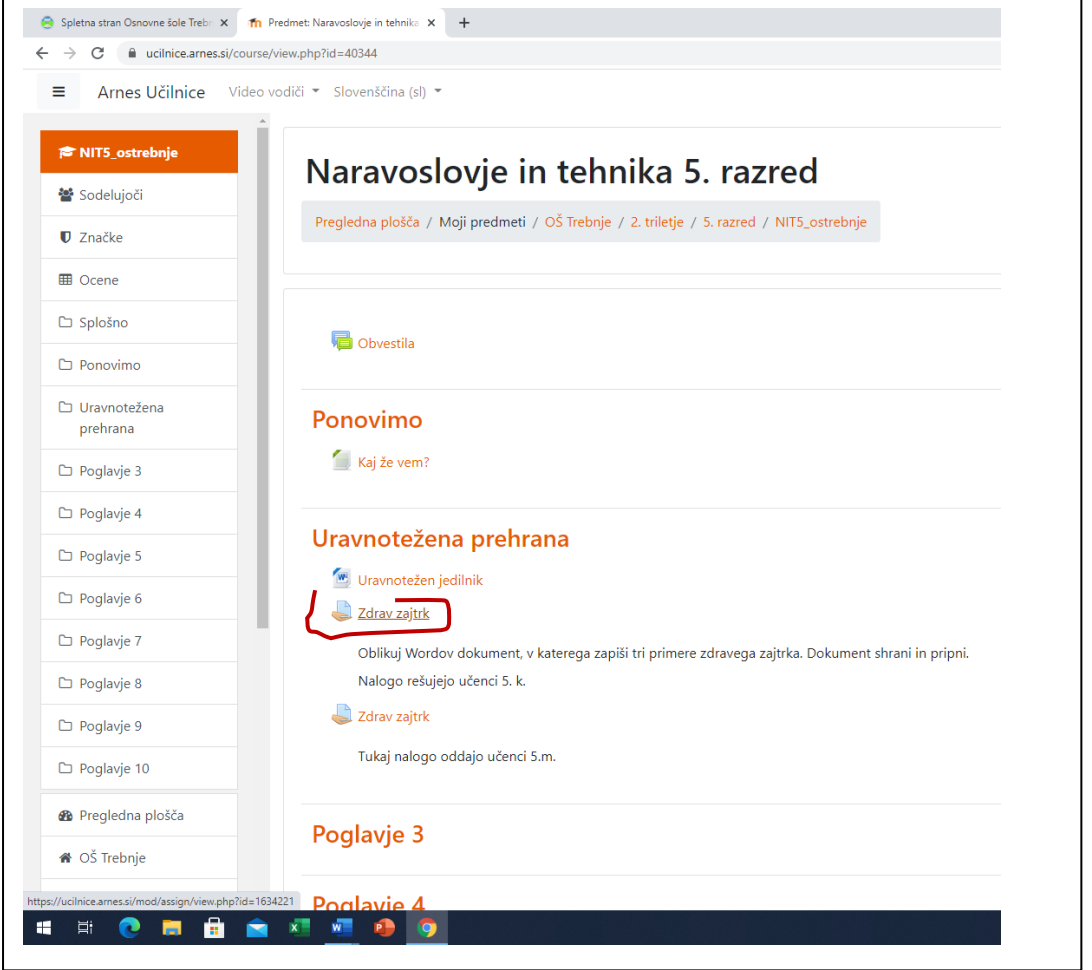

- V novem odprtem oknu kliknite na sivi gumb **ODDAJ NALOGO**.
- Izberite prvo sličico.

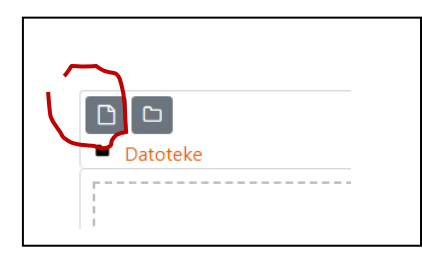

- Kliknite na ukaz **PRENESI VIR** (na levi strani ekrana) in nato kliknite na gumb **IZBERITE DATOTEKO.**

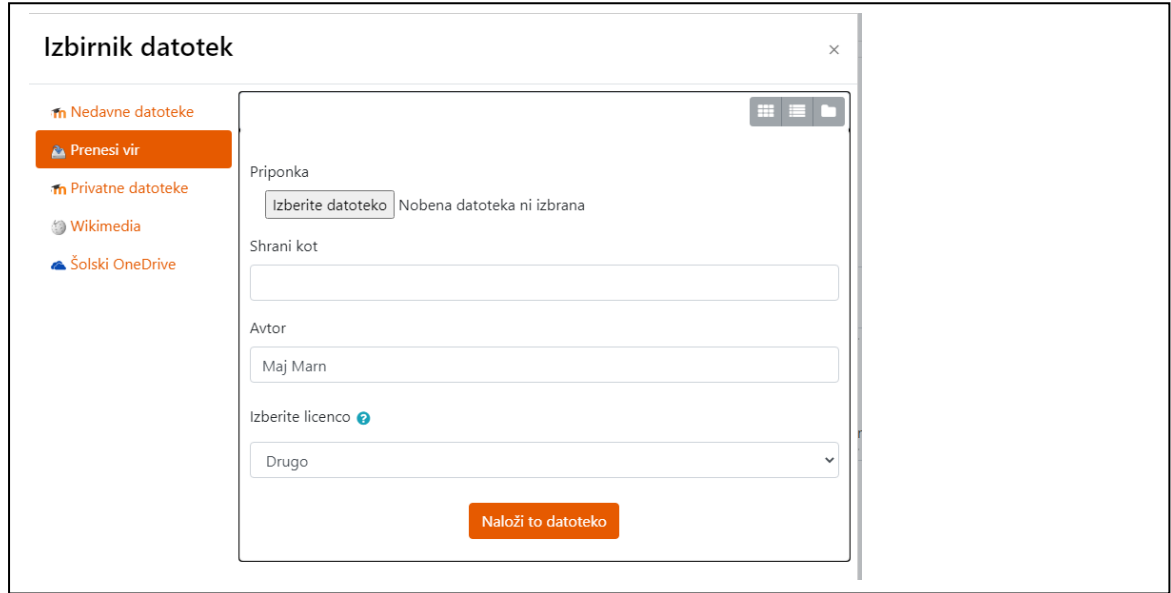

- Odpre se Raziskovalec. V levem delu izberite polje DOKUMENTI ali DOCUMENTS in poiščite svoj dokument, ki ste ga tja predhodno shranili. Kliknite še na gumb **ODPRI.**

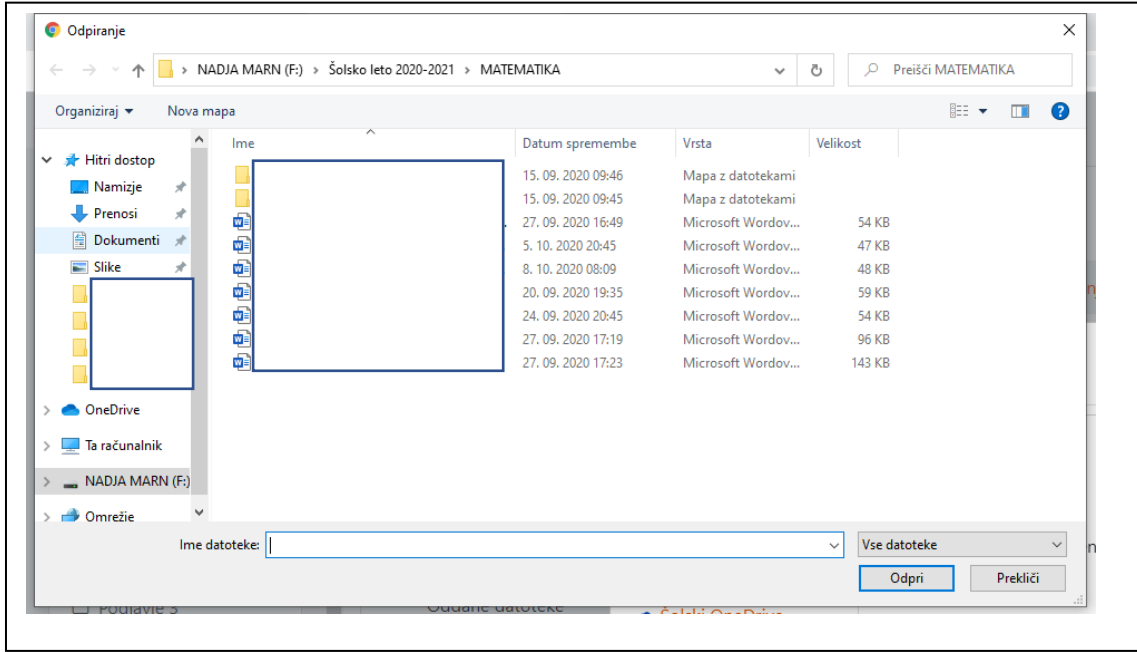

- V zadnjem koraku je potrebno dokument še naložiti s klikom na gumb **NALOŽI TO DATOTEKO**.

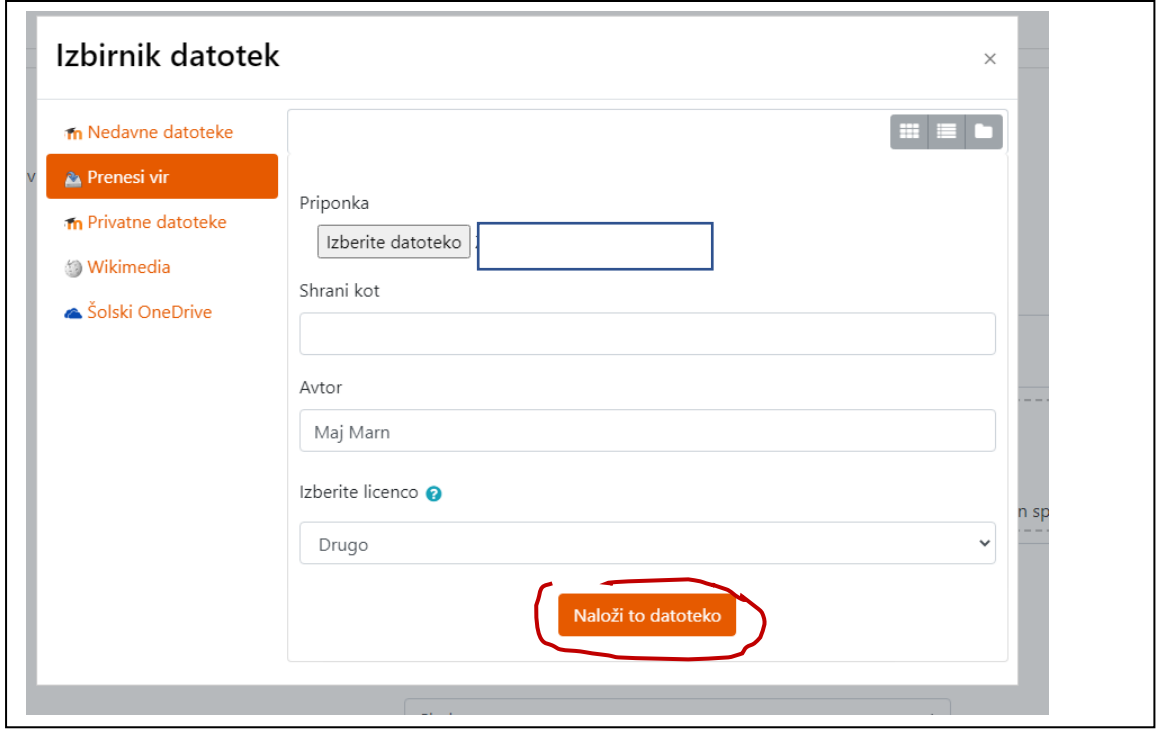

- Kliknite še na gumb **SHRANI SPREMEMBE** in vaša naloga je opravljena.

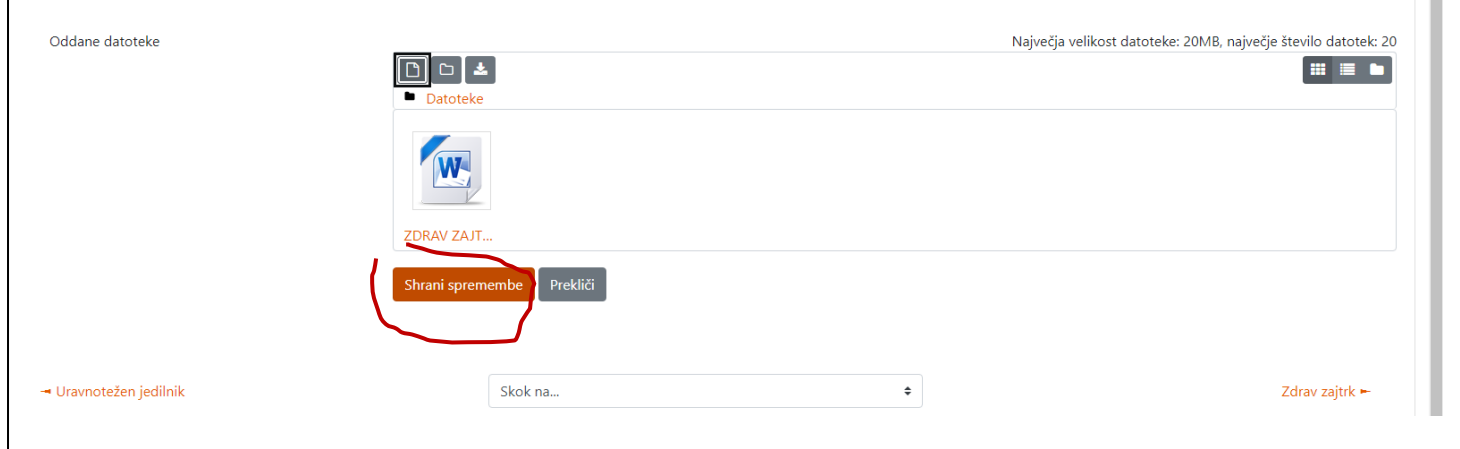

### **OBLIKOVANJE DOKUMENTA V PROGRAMU POWER POINT**

V namizju svojega računalnika izberite sličico (računalniško ikono) programa **POWER POINT** in nanjo dvakrat kliknite.

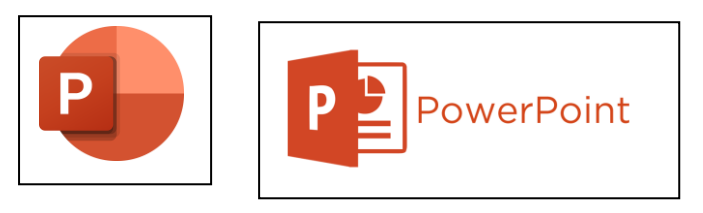

- Izberete lahko med različnimi podlagami oziroma ozadji. Izberite si tisto, ki vam je najbolj všeč.

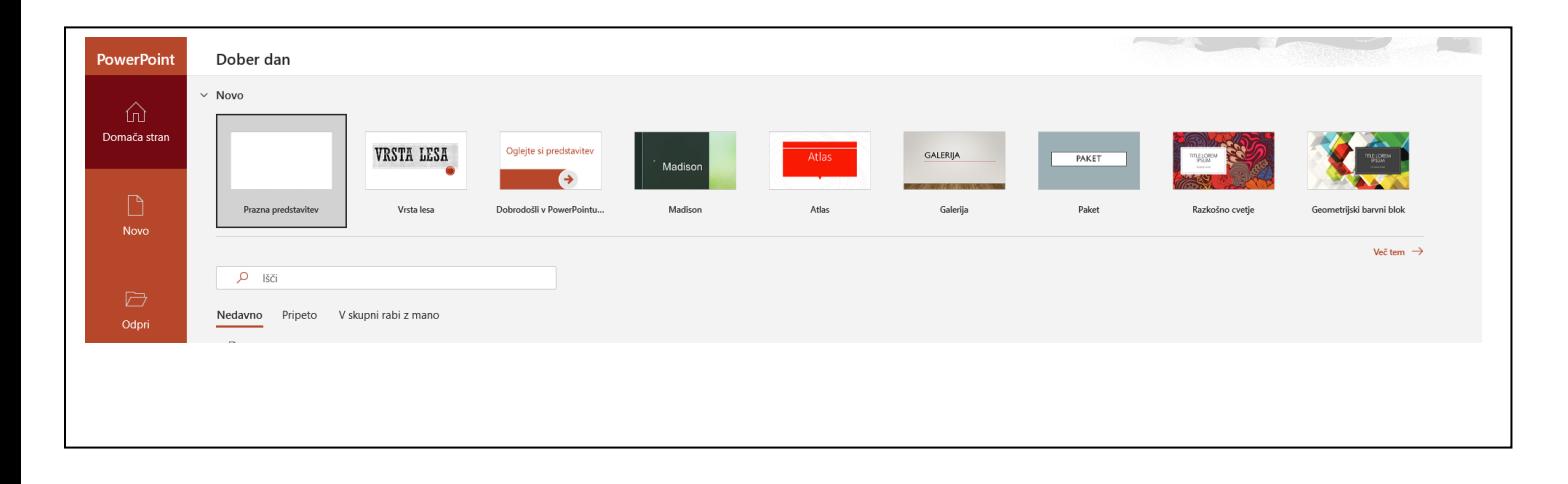

- V nastavljeno predstavitev vpišite naslov ter vaše podatke (ime, priimek, razred, oddelek).

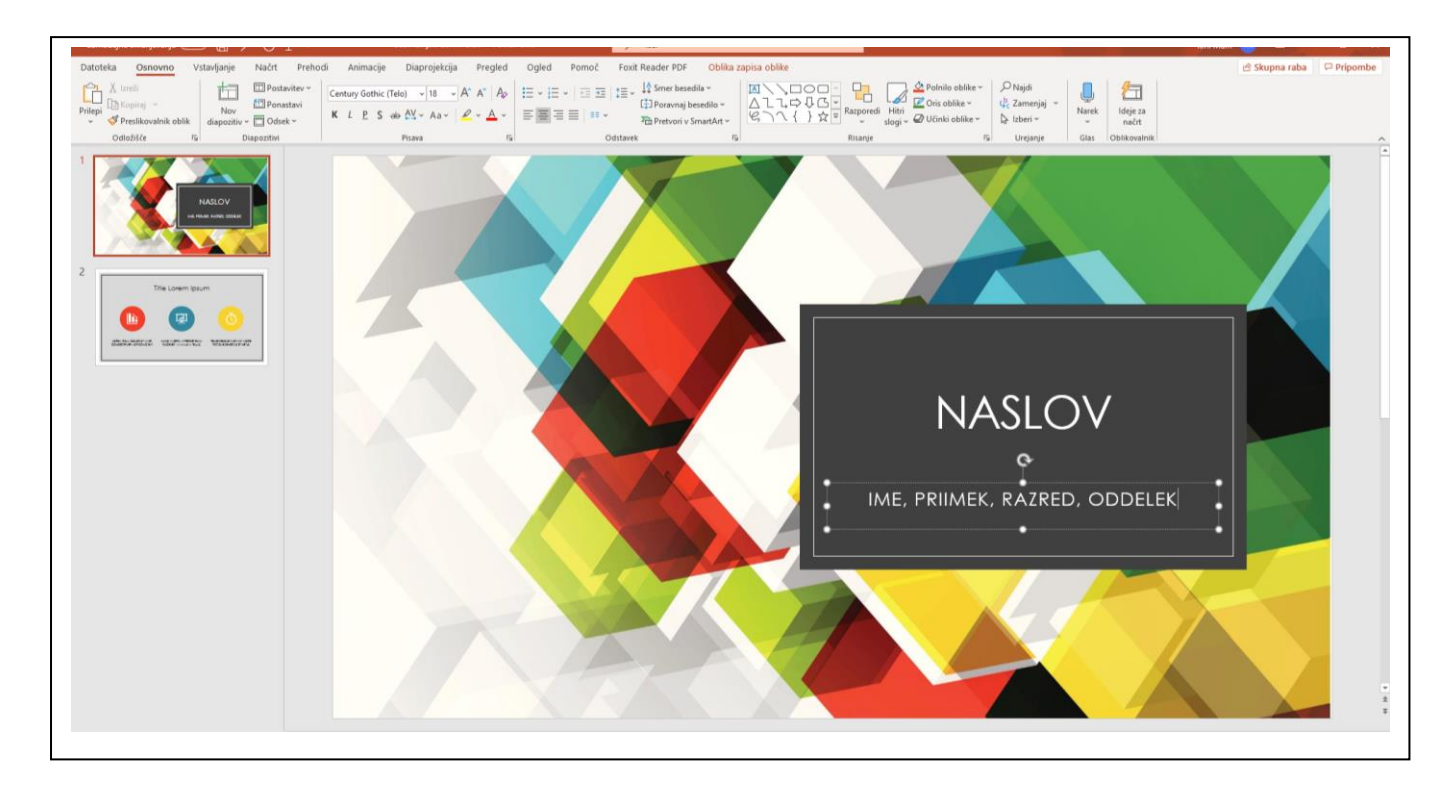

- Z ukazom NOV DIAPOZITIV dodate novo stran, na katero lahko zapišete svoje besedilo.

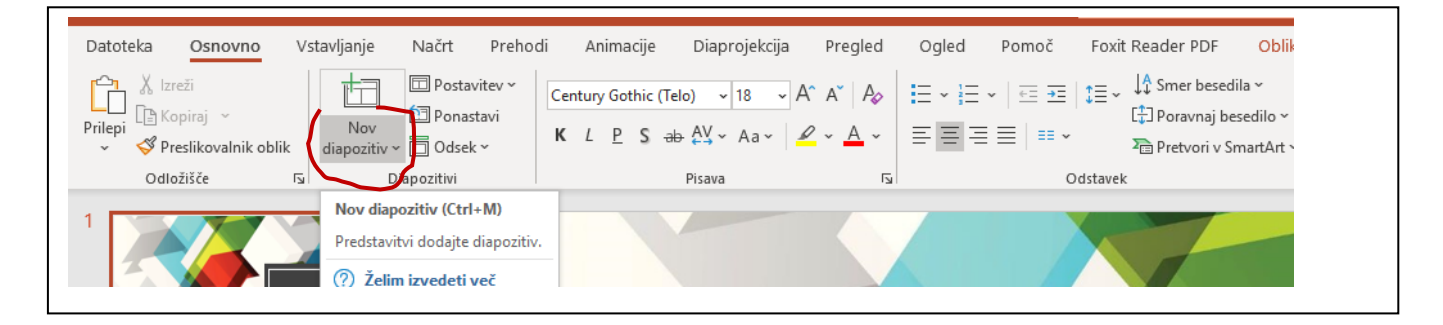

- Na novi strani vpišete besedilo, odgovore na vprašanja…

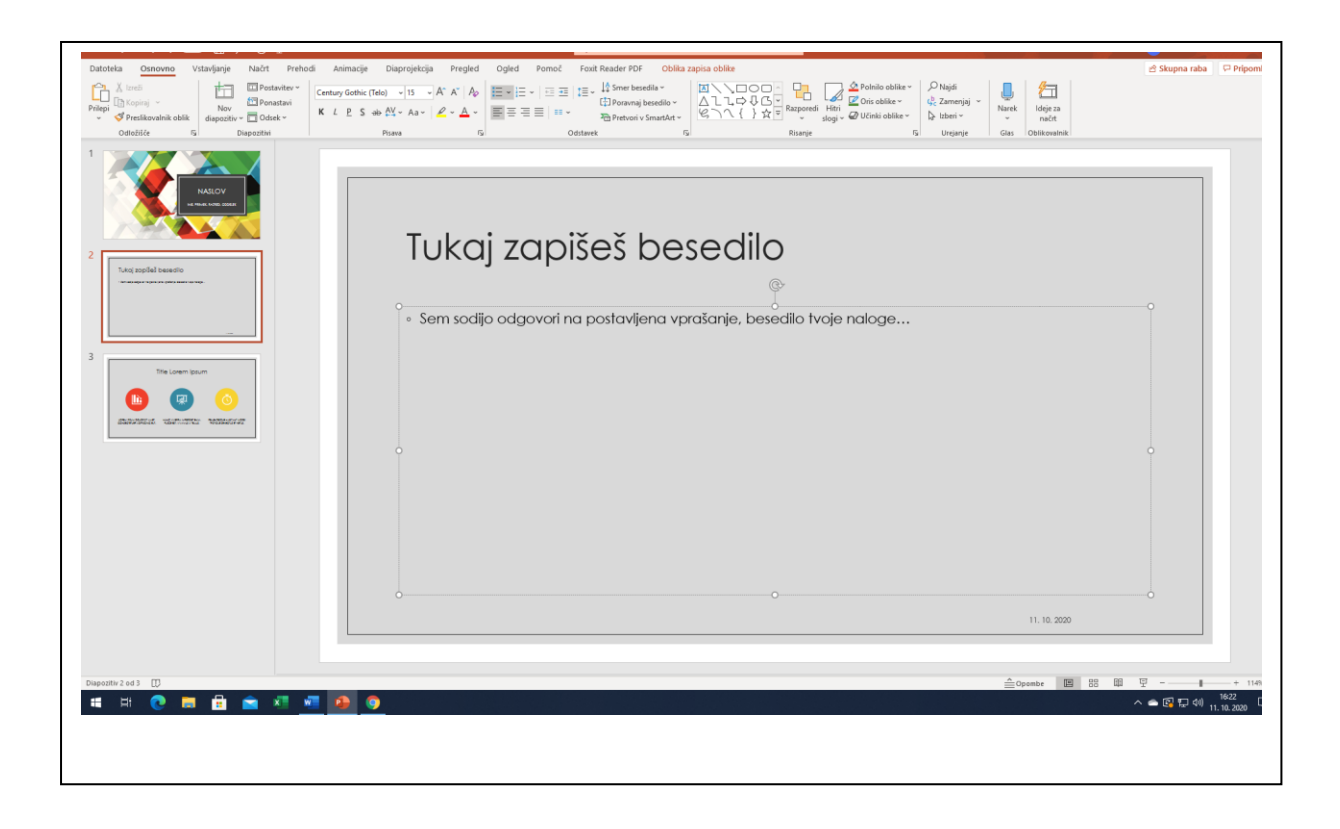

Shranjevanje vašega dokumenta poteka popolnoma enako kot ste to storili pri shranjevanju dokumenta v programu Word:

- klik na zavihek **DATOTEKA**,
- klik na ukaz **SHRANI KOT**,
- izberite **DOKUMENT**E in vpišite ime dokumenta, izberite format PDF,
- kliknite gumb **SHRANI**.